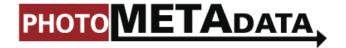

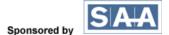

# **EXPRESSION MEDIA**

## **EXPRESSION MEDIA 2.0 / IVIEW MEDIA PRO**

Expression Media / iView MediaPro

http://www.microsoft.com/prophoto/expressionmedia2/default.aspx

Additional Information about the previous version available at:

http://www.iview-multimedia.com/

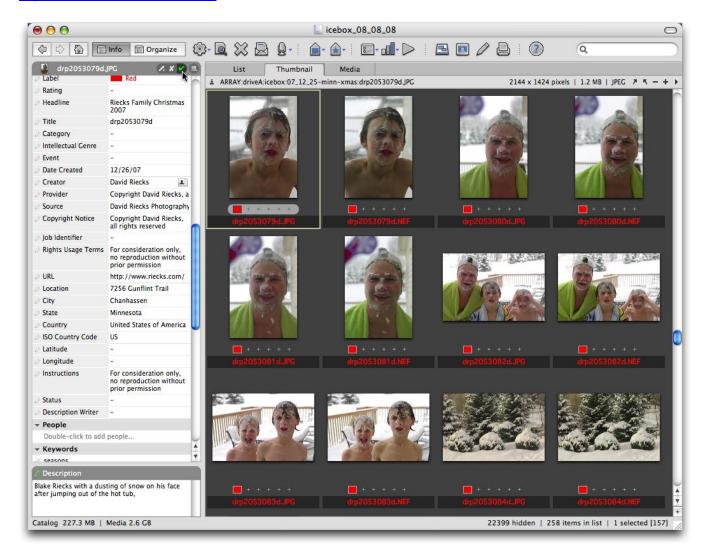

Microsoft Expression Media is an image-cataloging tool with powerful metadata features.

Unlike many other applications for editing and viewing photo metadata, Expression Media, (formerly iView Media Pro) requires no set up - other than specifying the size of thumbnails. It's a Swiss Army knife for the digital photographer, a truly multi-faceted digital image application.

It does an excellent job of reading the metadata in a wide variety of image file formats. It boasts both quick-find and advanced-search options. You can even create and distribute a self-running version of any catalog on CD, create custom web galleries, print contact sheets and turn a sequence of images into a QuickTime Movie.

Expression Media can import a smorgasbord of file types - too many to list. It can read legacy **IPTC (IPTC-IIM)** and **IPTC Core (XMP)** metadata in TIFF, JPEG, PSD, DNG, as well as the proprietary Nikon NEF and Canon CR2 Raw file formats. And it can write metadata to a similarly long list.

Expression Media (and iView 3.13) can read XMP data in Adobe DNG files. It writes XMP metadata - including IPTC Core and Expression Media-specific fields, such as its proprietary **Catalog Sets**. Expression Media catalogs can even store custom metadata and write them to the original files (that support embedded metadata) in XMP format.

In addition to writing metadata, Expression Media enables quick viewing of "media" (images and more). A Light Table feature includes a Magnifier to check for sharpness, as well as a histogram and warning feature to highlight parts of an image that are over- or underexposed.

## **SETUP**

When you ingest or import an image into Expression Media, it creates a thumbnail for reference, notes the image location (file path) and reads any existing metadata - in the image file or in an XMP sidecar file.

You have three options for viewing field name labels in the program's Info panel: IPTC Core, Microsoft Expression Media and Adobe Photoshop CS. Choose one in **Preferences**, under the **Edit** menu for Windows, or the **Expression Media (iView Media Pro)** menu for Mac. We recommend use of the IPTC Core settings. This option emphasizes the field names preferred by the IPTC, which are not specific to any particular product and should be most familiar to those using newer applications.

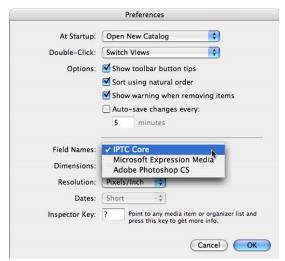

The Mac version of Expression Media shows three options for Photo Metadata Field names.

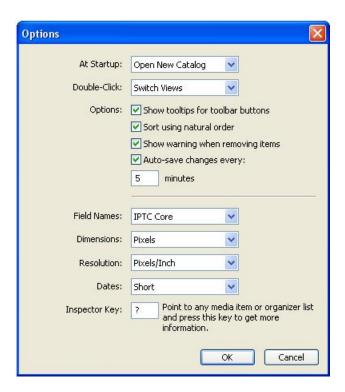

The main Preference panel in Expression Media for Windows.

## **IMPORTING IMAGES**

To bring images into Expression Media use the **Import Items** option under the **File** menu and choose the **From Files/Folders** (shortcut Command/Ctrl+I), or simply drag and drop a folder of images on the Expression Media window. With **Import Items**, you can directly access options – such as file size or modification date - to limit which files you import. In the same sub-menu, you'll see an option to import another Expression Media or iView Media Pro catalog file. You can also import images directly from a camera, a memory card or even a specific Internet URL (address).

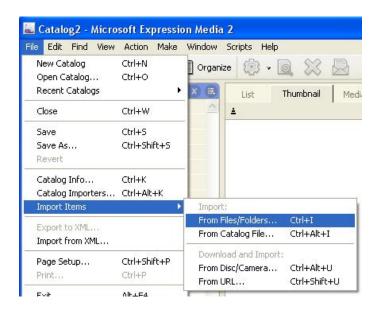

Use the Import Items menu to import images from Files/Folders, cameras and more.

If you drag and drop a folder, or individual files into the open catalog window, Expression Media ignores any of these previous settings. So if you want to limit which files you import, use the menu options in Expression Media.

#### **ENTERING METADATA**

Once you've imported images and saved a catalog (**Save** under the **File** menu), you are ready to enter information. But understand any new information you enter in Expression Media **only** exists within the image catalog at first. At any time, you can **synchronize** - or save to the image file - that information with the **Sync Annotations** option under the **Action** menu.

To enter metadata, first single-click on its thumbnail or file name. Be sure the **Info panel** is open, which may require toggling away from the Organize panel view or clicking on the Info Panel button in the tool bar.

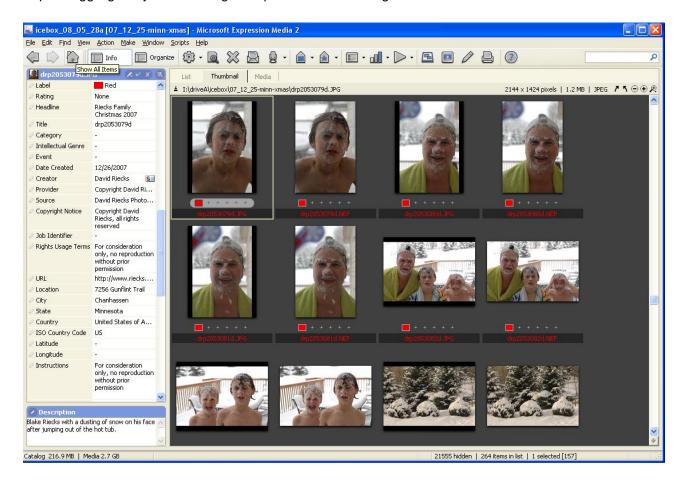

The Info Panel view shows the various metadata fields for an image.

With Expression Media, you can add metadata to a single image or to multiple files at the same time. To choose a **single image**, click on it. To select a **range**, click on the first image, hold down the *shift* key and click on the last image in the range. You can also select **non-contiguous images** by pressing Command (Mac) or Ctrl (Windows) key while clicking on selected images.

To change the fields visible in the Info panel view, use the Show/Hide Fields option accessed from the icon beside the check mark, below the Organize Panel button.

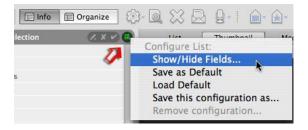

The Show/Hide Fields dialogue is under the icon shown in this view from Expression Media for Mac.

After clicking on that icon, you will see a pop-up menu, from which you can select the **Show/Hide Fields** option. Choosing this brings up a floating dialogue with check boxes that control which metadata fields display in the Info Panel. Use the triangles on the left to expand or collapse the sections. You may wish to uncheck options for movie tracks or cue points if you work only with still images.

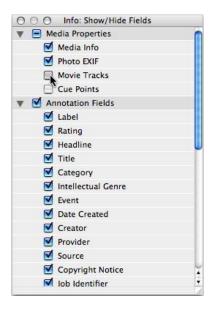

#### **ADDING METADATA**

To add metadata to most fields, simply **double-click** on the boxes beside the field names and enter information. If you routinely type the same information in the same field, check for pull-down menu of past values. Many of the fields, such as City, State, Country and Keywords, have this feature.

For details on what information belongs in each field, see the Guide to Photometadata Fields [link to 4.3] or download the IPTC User's guide.

If you intend to fill in most fields, do not press the enter or return key after typing an entry. To go to the next field, press the **tab** key after entering your information. Holding down the **shift** key and pressing **tab**, will take you to the previous field.

Once you have several values in the pull-down menus, a choice of possible entries appears as you type the first letter in a field. Using the the tab key to advance, you may find you can enter a lot of information without ever lifting your fingers from the keyboard. (Note: If you do press the **enter or return** key and then press **tab**, you will cycle from the main Info Panel, to the Description field, to selected images, then to the Search box before returning to the Info panel. We suggest you just use the **tab** key.)

Also note there are a few fields, such as **Keywords** and **Categories**, that can hold more than a single entry. Pressing the **tab** key after typing in these fields will create an additional entry for that field, rather than taking you to the next field. You will need to move and click with your mouse to the next field.

To save to the Expression Media database your changes to the data fields, you can either click on the **check mark** button in the upper right corner of the Info panel or click on another, unselected image.

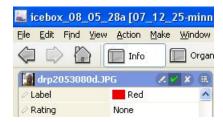

To confirm the addition of any or all metadata entries for an image in an Expression Media image catalog, click on the check mark in the Info window or click to an unselected image.

If you make a mistake, you can remove entries by selecting them and pressing the delete key. A line will appear through the entry, and the green slash beside the field will light up. When you press the green check mark or click to another image, that field will clear. At some point you will probably want to get this information back into the original file, so note that for now, the information is **only** in the Expression Media database.

Access the **Contact Info** fields with the tiny icon to the right of the **Creator** field (if using the IPTC Core fields). If you have the Adobe Photoshop CS or Expression Media field names in use, look for this next to the Author field instead. Clicking this icon will reveal a new dialogue in which you can input your address, phone, email and Web site information.

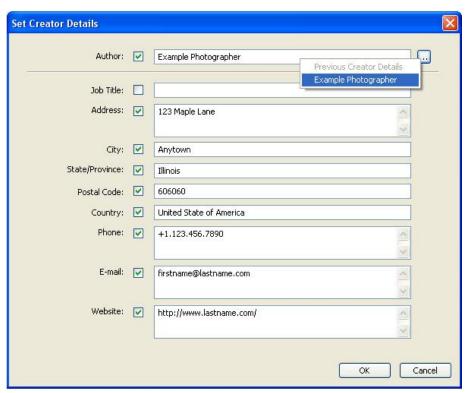

The Contact Info dialogue in the Windows version of Expression Media shows how to access existing sets of contact info.

PhotoMetaData: Expression Media Tutorial

6

You can rate your images using stars or give them a color label. The star ratings are stored in XMP, and will show up in Adobe Bridge, Lightroom, Photo Mechanic and other applications that use XMP. The color labels in Expression Media, however, are stored using a unique method and are not widely compatible, so if you want your ratings to appear in other applications, you may want to stick with the stars.

Again, please understand all of these entries, whether text values or star ratings, are only stored in your Expression Media or iView MediaPro catalog at this point in your workflow. In order to embed the edited metadata in your image file, so it can be viewed outside your catalog, you must **"synchronize"** the information to the original file.

Choose **Sync Annotations** from the **Action** menu, and select **Export annotations to original files** from the resulting dialogue. You can also use the keyboard shortcut *Ctrl+Alt+B* (Windows) or *Option+Command+B* (Mac) to access that dialogue.

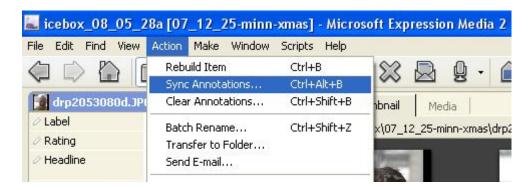

Use the Sync Annotations button under the Action Menu to write metadata to the original file(s).

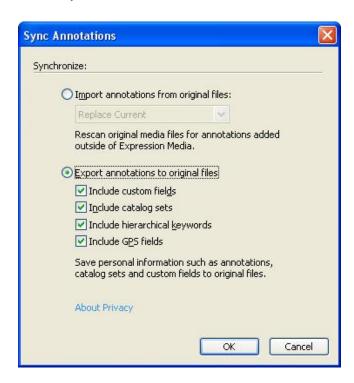

From the resulting dialogue, you can choose which additional information to include when you synchronize your metadata.

You can choose from several options when synchronizing. You can include GPS information, hierarchical keywords, catalog sets and any custom fields you have created. Leaving all these export options checked will ensure all such information is stored in the original image file. If that information is not present in the database, nothing will be added, so it does no harm to leave them checked.

If you have modified image metadata with other software tools, you can use **Sync Annotations** to update information in the Expression Media database by pulling it from the modified files. Import options allow you to replace the existing information or merge it, with a choice of whether the information already in the file - or that previously entered in the Expression Media database - takes precedence.

Of course, the image file format must also support synchronizing of metadata for this feature to work. Expression Media writes both IPTC-IIM (using the Image Resource Block) and IPTC Core (using XMP) directly into JPEG, JPEG2000, TIFF, Photoshop (PSD) and DNG files. It can also write legacy IPTC-IIM metadata to Nikon NEF and Canon CR2 Raw files. Second, the file must be in a location where you can write or resave the file. If, for instance, you cataloged a CD or DVD, you will not be able to synchronize the metadata added to the Expression Media database with the original file, since it's on "read-only" media.

## **USING METADATA TEMPLATES**

If you routinely enter the same information into image files, you will want to use Expression Media's Metadata Template option. Metadata templates save sets of terms so you can apply them to your digital images. You might want a template that includes your copyright and contact information, and/or the geographic information for frequently visited locations.

Metadata templates for Expression Media are in the XMP file format. This means you can also use templates created for Adobe Creative Suite products. If you have a recent version of Photoshop installed, templates created for it or any other CS application should automatically show up in the menu below your Expression Media metadata templates.

Metadata templates allow you to add prepared information to digital images with just a few clicks. You can use the **AutoFill** option to update (append to) existing fields or to add completely new information. Since Metadata Templates are specific to your user profile and not to the existing catalog, you can access your templates from any catalog and apply them to any set of cataloged images.

## **CREATING A METADATA TEMPLATE**

It takes no more time to create a metadata template than it does to annotate a single image file without a template. Once you create a template, you can apply the same information to any number of images. You can even apply a metadata template to a set of images **on import** directly from your camera or memory card to Expression Media.

1. Select any image and click the **Annotate/AutoFill** button under the Info panel.

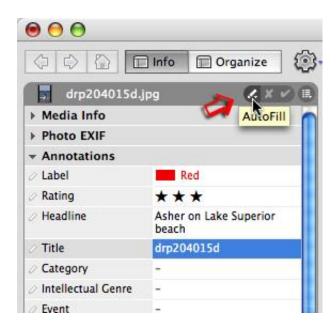

- 2. Select Create Metadata Template from the list.
- 3. You'll see a list of annotations you can modify within the Create Metadata Template dialogue.

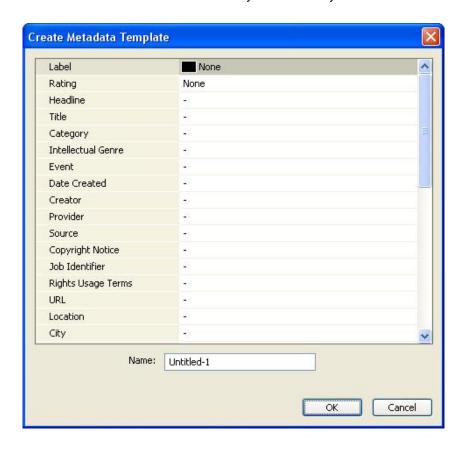

Initially, the **Create Metadata Template** dialogue will be empty. After filling in the fields you want to use, give the template a memorable name and click the OK (or Save) button to add this template to a list that appears when you select the Autofill button.

Add text to the fields you want to apply in the future. Since information is not immediately written to the original image with Expression Media, you don't really save time by applying all the information in a single pass. As you create templates to apply when appropriate, it's possible to layer them, applying one after the other, until you have added everything you need. For example, you could first add your creator, copyright and contact info, and then add another template that input locations where you frequently make pictures.

4. The last step is to save the template.

Windows users: Give your template a meaningful name, such as "Copyright-Contact-[yourname]" and click the OK button to save the template.

Mac users: Click the Save button, enter a template name in the Save As dialogue that appears and click OK.

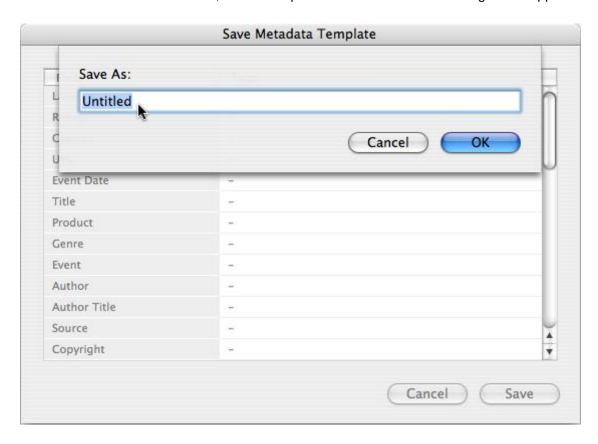

You can also use any annotated image to create a metadata template. Select the image you want to use as a template and then choose the **Save Metadata Template** from this same menu. In the Autofill menu at the top of the Info panel (the pencil icon), select the **Save Metadata Template** option. In the dialogue box, give the template a name. Expression Media will save the metadata template as an XMP file for future use.

## **APPLYING METADATA TEMPLATES**

- 1. First, select the images you wish to populate with metadata.
- 2. Click the **Autofill** (pencil icon) button in the upper right of the Info panel and select the template you created in the steps above.

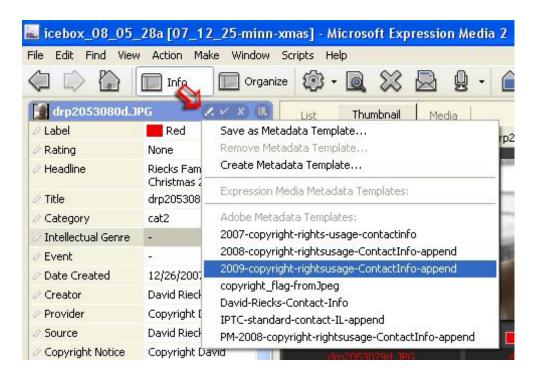

You can access existing Metadata Templates for Expression Media under the tiny **pencil icon** to the right of the image file name in the **Info** panel view. Select a template, release the mouse button and the values in that template add to the catalog entry for that image.

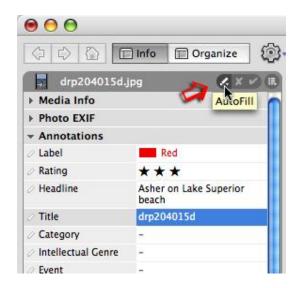

The Autofill icon can be a little difficult to locate the first time you use it. Shown above is the Mac version of Expression Media.

4. The resulting Apply Metadata Template dialogue will show annotations included in your template. If you don't want to apply one of the annotations, clear the green check mark beside the field you want to exclude. Note there are additional options at the bottom of this dialogue that further control how the template is applied.

When you apply a Metadata Template, be sure to uncheck **Fill empty fields only** if you want to replace values. The resulting dialogue will show annotations included in your template. If you don't want to apply one of the annotations, clear the green check mark to the left of the field you want to exclude.

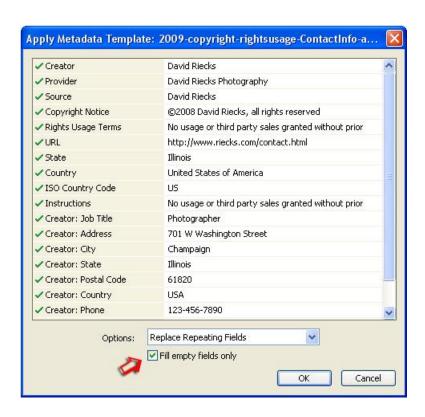

When you apply a Metadata Template, uncheck **Fill empty fields only** if you want to replace the values in fields. Shown here is the Windows version of Expression Media.

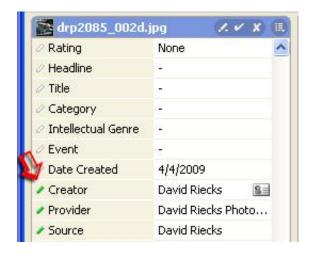

After you apply a metadata template or fill in a metadata field, you will see the small, clear bar beside the field name's turn green. This indicates the value has been entered but not confirmed or written to the database.

- 4. After selecting your options, click the OK button and you've successfully applied a metadata template! You can also click on another image or area outside your current selection to apply the metadata.
- 5. Remember, however, that applying a metadata template only adds the information to the Expression Media catalog. Before sending files to a client or other image user, be sure to **Sync Annotations** so this information is written to the original file.

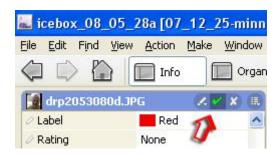

You can also apply a metadata template when using Expression Media's **Import from Camera** option. Specify which Metadata Template to use under the **Options** tab of the **Import from Disc/Camera** dialogue. To access the advanced options for that template, click on the document icon to the right of the selected template name.

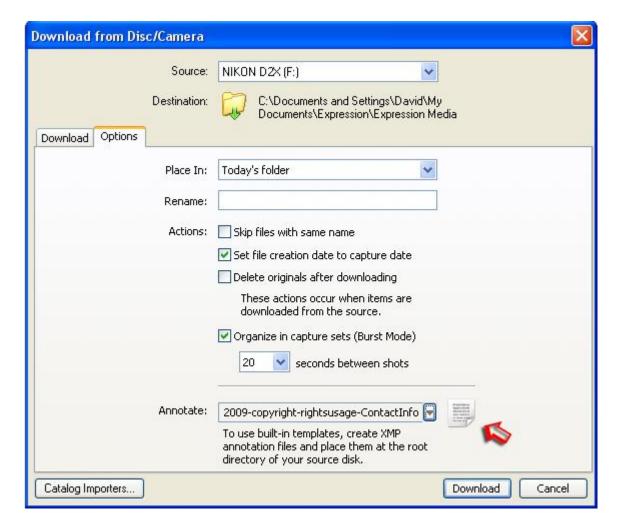

Click on the document icon to modify the selected metadata template before importing images from your camera or memory card.

Import can also use metadata templates created by Expression Media in other applications, such as Adobe Bridge and Camera Bits Photo Mechanic. Likewise, Expression Media can use any metadata templates you created and stored for Adobe Creative Suite applications or Photo Mechanic. The metadata templates for Expression Media are stored in the locations indicated below.

If you do not find a folder labeled **Metadata Templates** at the location specified below, you can create that folder if you want to copy in templates from other programs.

**Note for Mac users:** Expression Media doesn't include the ".xmp" extension in the file names of templates it saves.

## Windows XP:

C:\Documents and Settings\<user\_name>\Application Data\Expression Media\Plug-ins\Metadata Templates

## Windows Vista:

C:\Users\<user\_name>\AppData\Roaming\Expression Media 2\Plug-ins\Metadata Templates

#### Windows XP:

C:\Documents and Settings\<user>\Application Data\Expression Media 2\Plug-ins\Metadata Template

## Macintosh:

Macintosh HD/Users/<user\_name>/Library/Application Support/Expression Media 2/Plug-ins/Metadata Templates

In order to apply these metadata templates Adobe Creative Suite applications you will need to copy XMP templates created by Expression Media from the locations above and place them where your other Adobe and/or Photo Mechanic metadata templates are stored. See the following page for a list of those locations. [link to separate page that notes the location of the metadata templates for Adobe products]

## Adobe applications store metadata templates here...

Mac: [user]:Library:Application Support:Adobe:XMP:Metadata Templates

Windows: C:\Documents and Settings\[user]\Application Data\Adobe\XMP\Metadata Templates

Windows Vista

## **IN SUMMARY:**

Expression Media is a very flexible tool for cataloging images on an internal or external hard drive, server or removeable media. It can display a wide variety of image file types, read and write both major forms of photo metadata to these digital images. It stores information within its own database and offers the option to write this information back to the original file.